### All Places > STM32 MCUs Forum > Documents

Log in to create and rate content, and to follow, bookmark, and share content with other members.

# How to use the SWO on STM32H7 devices?

EXERCIST devices? STMicroelectronics Co... https://st-microelectronics.jiveon.com/docs/DOC-2098-how-to-use-the...<br>
DOM TO USE the SWO ON STM32H7 devices?<br>
Document created by Amel N  $\pi$  on Jun 21, 2018 • Last modified by **<sup>●</sup>** Version 8 onics Co... https://st-microelectronics.jiveon.com/docs/DOC-2098-how-to-use-the...<br>
In the follow, bookmark, and share content with other members.<br>
SWO ON STM32H7 devices?<br>
The Jun 21, 2018 • Last modified by Amel N  $\pi$ 

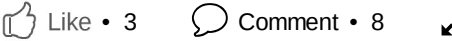

This tutorial is based on Keil Cortex™-M3 Hands-On LAB featuring Serial Wire Viewer ( Version 4.04 May, 2008)

The configuration of the SWV needs to be done for each project you use whenever ITM output is required. It will be saved when you close a project or μVision.

There are two main parts to be considered in this setup:

- Select the Serial Wire Debug Port instead of the JTAG port (step 6 below)
- Configure the Serial Wire Output (steps 4 and 7)

### Steps:

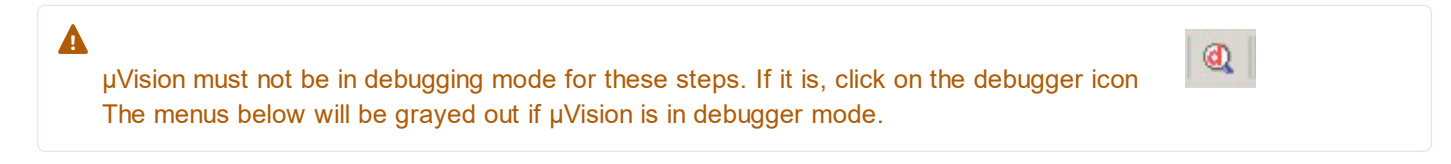

1- Select your project and make sure the correct processor is selected. (Project/Open Project).

2- Open the Debug setup menu. This can be accessed three ways:

- Click on Flash/Configure Flash Tools and select the Debug tab.
- Click on Project/Options for target "STM32H743ZI". Select the Debug tab.
- Click on Options For Target icon on main μVision toolbar . Select the Debug tab.

The third option is probably the easiest to use, but whichever one you use, Figure 1 opens up: • Click on Flash/Configure Flash Tools and select the Debug tab.<br>
• Click on Project/Options for target "STM32H7432!". Select the Debug tab.<br>
• Click on Options For Target icon on main µVision toolbar ....................

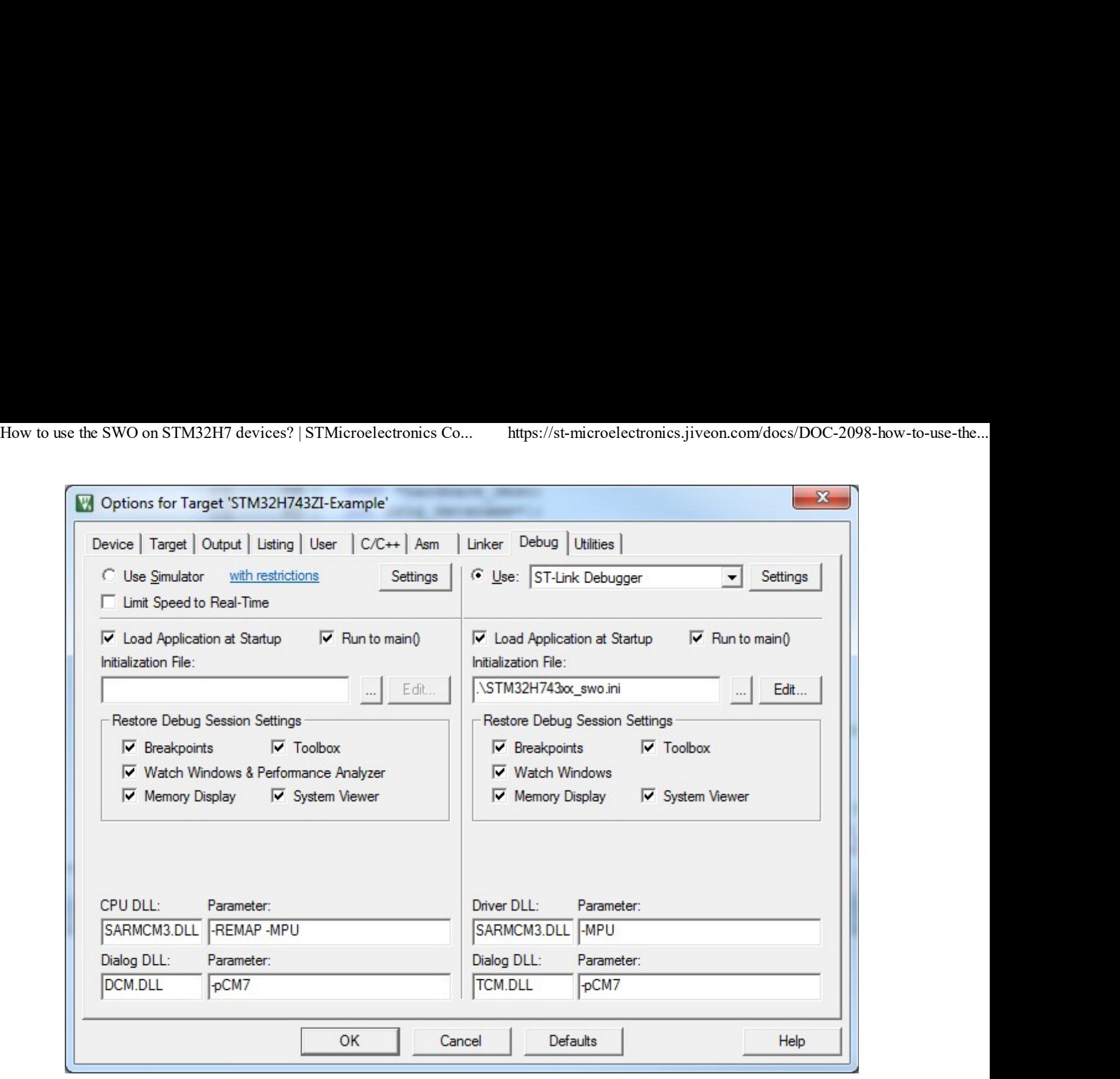

Figure 1 : Option for Target

3- Select ST-Link Debugger

4- The attached file STM32H743xx\_swo.ini can be located in the the project directory. It configures the SWV ports. In the box Initialization File: select the file STM32H743xx\_swo.ini as shown in Figure 1.

You can rename and/or relocate this file if you prefer. It will not hurt if this is enabled for every exercise.

5- Click on Settings to configure the ST-Link. Figure 2 opens up.

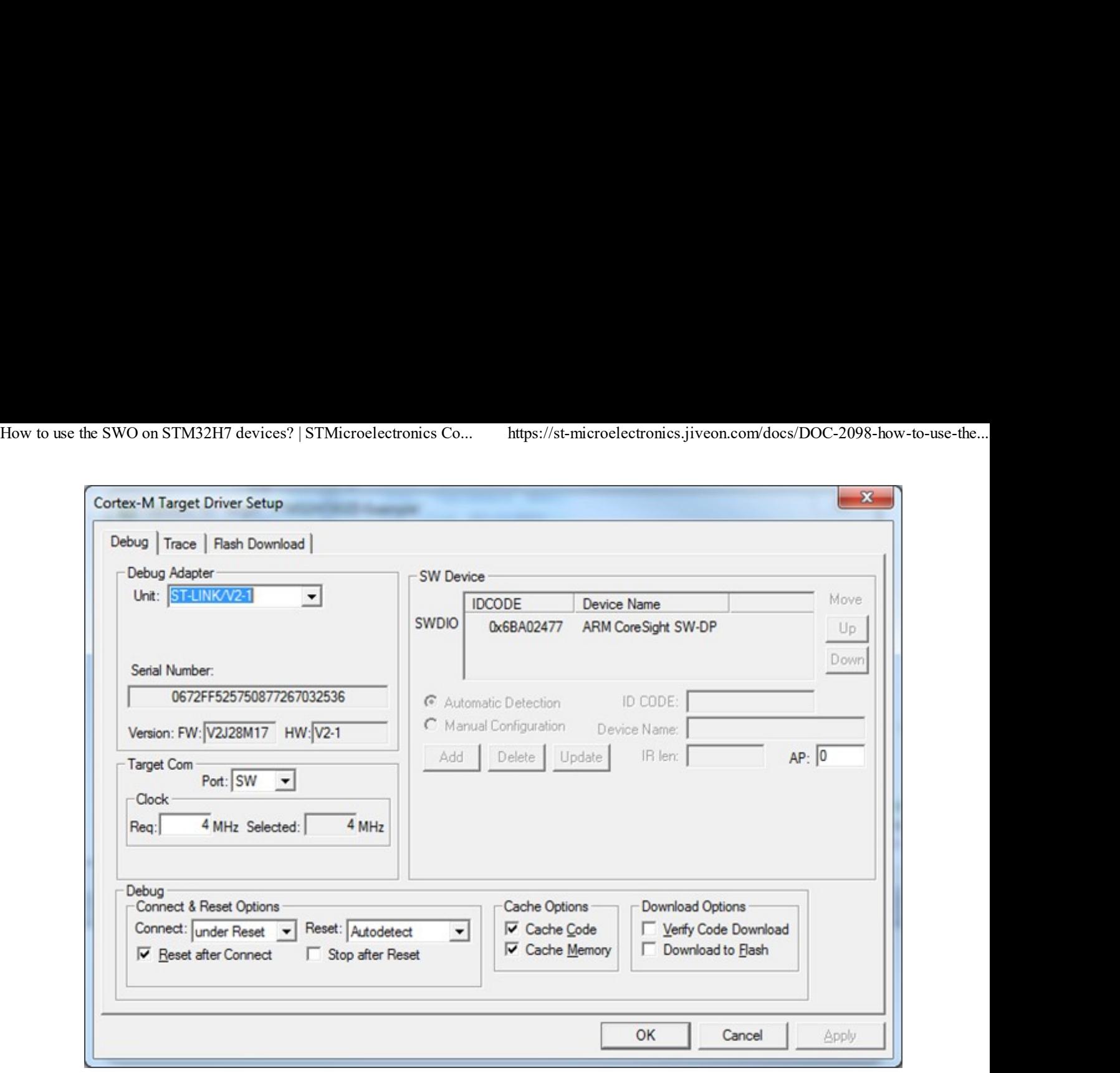

Figure 2 : Target Driver Setup

6- Select the SWJ box and set Port: to SW as shown in Figure 2. This must not be set to JTAG.

SWV operates only through the Serial Wire debug port (SW). Max clock @ 4 MHz is correct.

7- Select the Trace tab and Figure 3 opens up to configure the SWV trace:

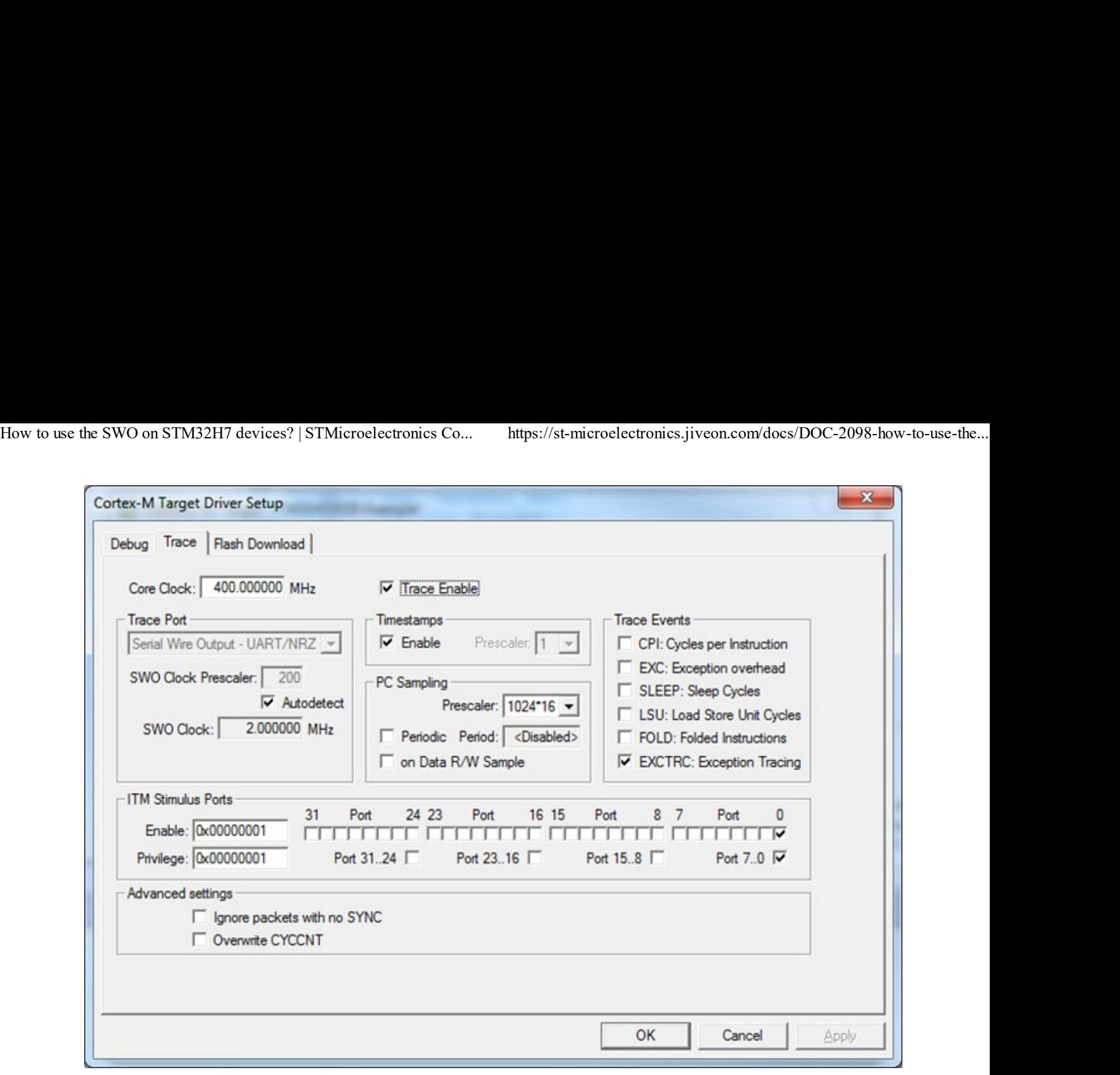

Figure 3 : Trace Setup

8- Important Step: Set the Core Clock to 400 MHz and check the Trace Enable box. Ensure in the ITM Stimulus Ports that at least Port 0 and Port 7..0 are selected. The rest are Don't Care for this exercise.

9- Click on OK twice. The Serial Wire Viewer Trace is now configured and ready to use !

10- Click on File/Save to save these settings.

 $\blacktriangle$ 

- When in the debugger mode, if the SWV windows do not update when the program is running 1. and only do when you stop the program execution, make sure View/Periodic Window Update is activated.
- 2. If Core Clock is different of 400 MHz, pay attention to set correct divisor value in initialization file (In following example of .ini file, refer to line 16 to calculate the new value and line 17 to set it)

# Example of Initialization file:

 $\mathbf{S} = \mathbf{S} \mathbf{S}$  and  $\mathbf{S} = \mathbf{S} \mathbf{S}$  and  $\mathbf{S} = \mathbf{S} \mathbf{S}$  and  $\mathbf{S} = \mathbf{S} \mathbf{S}$ 

```
/******************************************************************************/
1
      /* STM32H743_SWO.ini: STM32H743 Debugger Initialization File */
2
      /******************************************************************************/
3
      4
and only do when you stop the program execution, make sure ViewPeriodic Window Update<br>
is activated.<br>
2. If Core Clock is different of 400 MHz, pay attention to set correct divisor value in initialization<br>
file (in followi
```

```
On STM32H7 devices?|STMicroelectronics Co... https://st-microelectronics.jiveon.com/docs/DOC-2098-how-to-use-the...<br>FUNC void DebugSetup (void) {<br>_WWORD(0x5C001004,0x00700000);<br>//UNLOCK FUNNEL<br>_WWORD(0x5C004FB0,0xC5ACCE55)
                   _WWORD(0x5C001004,0x00700000);
                   //UNLOCK FUNNEL
                   _WWORD(0x5C004FB0,0xC5ACCE55);
                   WWORD(0x5C003FB0,0xC5ACCE55);
                   //SWO current output divisor register
                   //This divisor value (0x000000C6) corresponds to 400Mhz
                   //To change it, you can use the following rule
                   // value = (CPU Free / 2000) - 1_WWORD(0x5C003010,((_RWORD(0x5C003010) & 0xfffff000) | 0x000000C7))
                   //SWO selected pin protocol register
                   _WWORD(0x5C0030F0, 0x00000002);
                   //Enable ITM input of SWO trace funnel
                    //WWORD(0x5C004FB0,0xC5ACCE55);<br>_WWORD(0x5C004FB0,0xC5ACCE55);<br>//Who current output divisor register<br>//This divisor value (0x0000006) corresponds to 400Mhz<br>//To change it, you can use the following rule<br>// value = (CPU Fre
                   //RCC_AHB4ENR enable GPIOB clock
                    _WWORD(0x580244E0, (_RWORD(0x580244E0) | 0x00000002));
                   // Configure GPIOB pin 3 as AF
                   _WWORD(0x58020400,((_RWORD(0x58020400) & 0xffffff3f) | 0x00000080))
                   // Configure GPIOB pin 3 Speed
                    %WORD(0x580030F0, 0x00000002);<br>
(WWORD(0x580030F0, 0x00000002);<br>
//Enable ITM input of SWO trace funnel<br>
IWWORD(0x58024480, (_RWORD(0x58024480) | 0x00000002));<br>
//RCC_AHB4ENR enable GPIOB clock<br>
IWWORD(0x58024480, (_RWORD(
                   // Force AF0 for GPIOB pin 3
                    % //Enable ITM input of SWO trace funnel<br>
_WWORD(0x58004000, (_RWORD(0x580204000) | 0x000000001));<br>
//RCC_AHB4ENR enable GPIOB clock<br>
_WWORD(0x580244E0, (_RWORD(0x580244E0) | 0x00000002));<br>
// Configure GPIOB pin 3 as AF<br>

                 }
                DebugSetup(); \sqrt{2} Debugger Setup
                 FUNCRO (UX580244E0, (ENCRD (UX580244E0) | 0x0000002));<br>
// Configure GPIOB pin 3 as AF<br>
FUNCRO (0x58020400, ((ENCRD (0x58020400) & 0xffffff3f) | 0x00000080))<br>
// Configure GPIOB pin 3 Speed<br>
FUNCRO (0x58020408, (ENCRD (0x5
                   DebugSetup(); \frac{1}{2} // call the initialization function
                 }
How to use the SWO on STM32H7 devices? | STMicroelectronics Co... https://st-microelectronics.jiveon.com/docs/DOC-2098-how-to-use-the...<br>FUNC void DebugSetup (void) {
FUNC void OnResetExec (void) { // Debugger Setup<br>FUNC void OnResetExec (void) { // executes upon software RESE<br>DebugSetup(); // call the initialization func<br>}<br>5of11 23.08.2018 13:26
```
4 people found this helpful

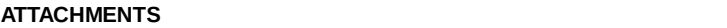

STM32H743xx\_SWO.ini.zip (j) 736 bytes

**OUTCOMES** 

Helpful(2)

Visibility: @ STM32 MCUs Forum . 207 Views Last modified on Jun 22, 2018 2:53 PM

Tags: stm32h7 itm swo trace

 $\pmb{0}$ 

## 8 Comments

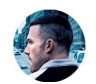

Clive Two.Zero Jun 21, 2018 6:28 PM

Amel N Thanks, that seems to be working at 400 MHz, didn't seem to at 200 MHZ, but might need to tweak the settings. Son 21, 200 020 Fm<br>Amel N Thanks, that seems to be working at 400 MHz, didn't seem to at 200 MHZ, but might<br>need to tweak the settings.<br> $6 \times 11$ <br>23.08.2018 13:26

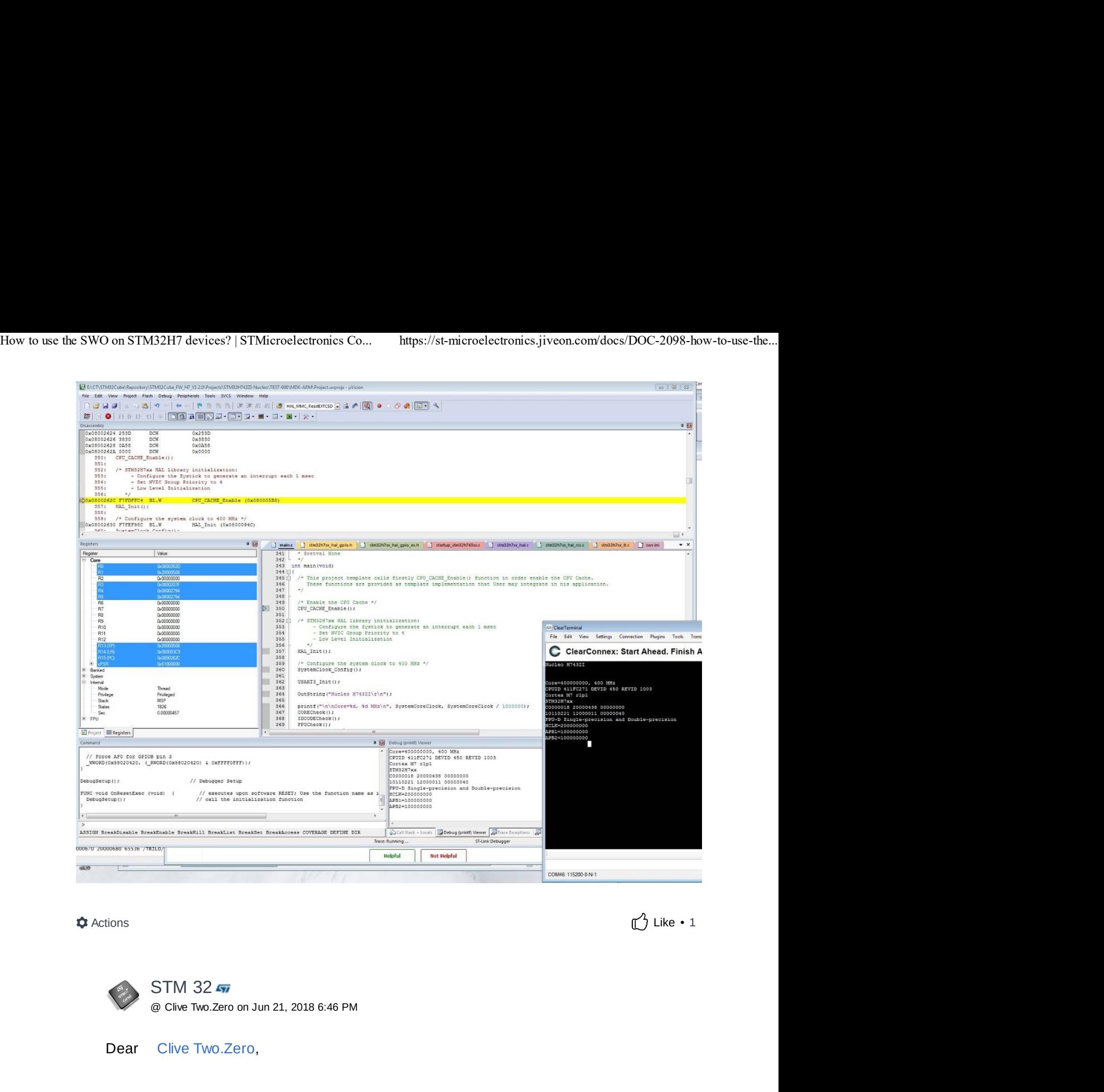

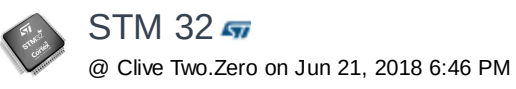

Dear Clive Two.Zero,

I think you have prescaler value issue. I think you have used .ini file as it is. If you look at the line 13 in the .ini file:

//SWO current output divisor register //This divisor value (0x000000C6) corresponds to 400Mhz //To change it, you can use the following rule // value = (CPU Freq/2000)-1 \_WWORD(0x5C003010,((\_RWORD(0x5C003010) & 0xfffff000) | 0x000000C6)); 1 think you have prescaler value issue. I think you have used .ini file as it is. If you look at the<br>
line 13 in the .ini file:<br>  $\frac{1}{5}$  //SWO current output divisor register<br>  $\frac{1}{5}$  //This divisor value (0x00000006)

The divisor you are using corresponds to 400MHz. So please replace 0x000000C6 by 0x00000064 for 200MHz.

Best Regards, STM32

 $\triangle$  Actions

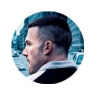

Clive Two.Zero

 $2000C6$ <br>Like • 0 >>The divisor you are using corresponds to 400MHz. So please replace 0x000000C6 by 0x00000064 for 200MHz. Nevices? | STMicroelectronics Co... https://st-microelectronics.jiveon.com/docs/DOC-2098-ho<br>
ds,<br>
ds,<br>
Clive TWO.Zero<br>
@ STM 32 on Jun 21, 2018 7:04 PM<br>
divisor you are using corresponds to 400MHz. So please replace 0x0000

For the math and the formulas to be coherent here

400 -> 200-1 -> 0x0C7 200 -> 100-1 -> 0x063

You used the 0x0C7 value here https://community.st.com/message/203009 re-stm32h7-swo-printf-not-working?commentID=203009#comment-203009 064 for 200MHz.<br>
th and the formulas to be coherent here<br>
1 -> 0x0C7<br>
1 -> 0x063<br>
e 0x0C7 value here https://community.st.com/message/203009-<br>
-swo-printf-not-working?commentID=203009#comment-203009<br>
∴<br>
∴<br>
Two.2ero on Jun

Actions

 $STM$  32 $F$ 

Sorry for the typo.. Yes the right value is 0xC7 for 400MHz. 0x63 corresponds to 200MHz.

B.R. STM32

Actions

 $Like • 0$ 

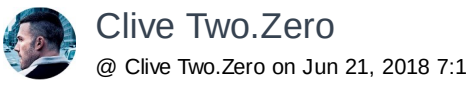

Seems to be tolerant of 0x0C7 or 0x0C6 in Keil when running core at 400 MHz, 0x063 works for a 200 MHz SYSCLK STM 32  $\pi$ <br>
@ Clive Two.Zero on Jun 21, 2018 7:10 PM<br>
or the typo..<br>
iright value is 0xC7 for 400MHz.<br>
orresponds to 200MHz.<br>
2<br>
2<br>
Clive Two.Zero<br>
@ Clive Two.Zero on Jun 21, 2018 7:12 PM<br>
to be tolerant of 0x0C7 or 0x0C  $0 \times 63$  corresponds to 200MHz.<br>
B.R.<br>
STM32<br>  $\bigcirc$  Actions<br>  $\bigcirc$  Like  $\cdot$  0<br>  $\bigcirc$  Cilve Two.Zero<br>  $\bigcirc$  Cilve Two.Zero<br>  $\bigcirc$  Cilve Two.Zero<br>  $\bigcirc$  Cilve Two.Zero<br>
Seems to be tolerant of 0x0C7 or 0x0C6 in Keil when r

Both 200 and 400 MHz clocking schemes AHB clock (and FLASH) at 200 MHz How to use the SWO on STM32H7 devices? | STMicroelectronics Co... https://st-microelectronics.jiveon.com/docs/DOC-2098-how-to-use-the...<br>Both 200 and 400 MHz clocking schemes AHB clock (and FLASH) at 200 MHz

Actions

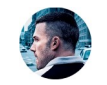

Clive Two.Zero<br>
@ Clive Two.Zero on Jun 21, 2018 7:20 PM

MHz<br>Like • 0<br>vork,<br>cript.<br>Like • 0 The script Amel posted above uses the 0xC6 value, it does appear to work, and I've confirmed that Keil/ST-LINK doesn't change the SWV settings (computes 200 divisor in the debug dialog). STMicroelectronics Co... https://st-microelectronics.jiveon.com/docs/DOC-2098-how-to-use-the...<br>
nd 400 MHz clocking schemes AHB clock (and FLASH) at 200 MHz<br>  $\bigcirc$  Like • 0<br>
Clive Two.Zero<br>
@ Clive Two.Zero on Jun 21, 201 e Two.Zero<br>
we Two.Zero on Jun 21, 2018 7:20 PM<br>
Amel posted above uses the 0xC6 value, it does appear to work,<br>
nfirmed that Keil/ST-LINK doesn't change the SWV settings<br>
200 divisor in the debug dialog).<br>
the register a

Printing out the register application side I see 0x000000C6 set by the script.

Actions

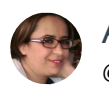

Amel N $\overline{m}$ 

cript.<br>Like • 0<br>C7)<br>MHz.<br>Like • 0 Good catch Clive! I updated the .ini file to put the correct value (0xC7) calculated based on the formula although 0x0C6 is working for 400 MHz. © Amel N <del>%</del><br>
© Clive Two.Zero on Jun 22, 2018 2:57 PM<br>
ood catch Clive! I updated the .ini file to put the correct value (0xC7)<br>
lculated based on the formula although 0x0C6 is working for 400 MHz.<br>
mel<br>
Actions<br>
© Like

-Amel

 $\bullet$  Actions

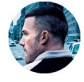

Clive Two.Zero

Takes a licking and keeps on ticking...

Core=500000000, 500 MHz CPUID 411FC271 DEVID 450 REVID 1003 Cortex M7 r1p1 STM32H7xx C0000018 20000438 00000000 10110221 12000011 00000040 FPU-D Single-precision and Double-precision HCLK=250000000 APB1=125000000 Takes a licking and keeps on ticking...<br>
Core=500000000, 500 MHz<br>
CPUID 411FC271 DEVID 450 REVID 1003<br>
Cortex M7 r1p1<br>
STM32H7xx<br>
C0000018 20000438 00000000<br>
10110221 12000011 00000040<br>
FPU-D Single-precision and Double-pr

APB2=125000000 0x5C003010 -> 000000F9 How to use the SWO on STM32H7 devices? | STMicroelectronics Co... https://st-microelectronics.jiveon.com/docs/DOC-2098-how-to-use-the...<br>APB2=125000000<br>0x5C003010 -> 000000F9

### 1 person found this helpful

Actions

### Related Content

Wireless Programming and Debugging with STM32 and RPi

FAQ: Register Protection of SPC560Dxx

How to run&debug from RAM without flashing flash STM32 devices (Keil)

HAL\_labs.pdf

How to create an open STM32 Project

### Recommended Content

STM32H7 CubeMX FatFs + uSD + DMA + RTOS Success

STEVAL-FCU001V1 - BLE app for smartphone

First prototype of frame 3D printed

FAQ for FCU (STEVAL-FCU001V1)

Smart Ball using STM32 IoT node and Node-Red

## Incoming Links

Re: No traceswo output on stm32H7xx

Re: STM32H743 NUCLEO SWO printf debug issue

Re: STM32H7 SWO printf not working

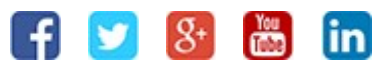

Exercise your Privacy Rights

Home | Top of page | Help